## Instructions for filling out SCDHEC Application

Please review and follow the instructions. Any mistakes will delay processing. Call us at 1-708-429-1660 if you have any questions.

The application file is in Adobe Acrobat format allowing you to fill out the form on your PC and then print it to submit.

First scroll down to page 2 of the application

Box 1 – Type the Name and Address of the Applicant, and any additional locations that may exist.

- Box 2 Type in the Person responsible for the Radioactive Waste Shipment. (You Must Fill in Parts A,B,C,D completely or SCDHEC Will return the application)
- Box 3 Type in the Estimated Annual Cubic Footage
- Box 4 If this is a new permit click the box for "NEW" and then Click the Box "FOR CALENDAR YEAR". Then click on the line after "FOR CALENDAR YEAR" and type the year.

 If this is a renewal follow the same process as above except don't Click new, click the renewal box and then click the line after "(INDICATE PREVIOUS PERMIT NO.):" and type your previous permit number.

Section 4A – Class types Generally ADCO customers use the CLASS Y. Click on the box For "CLASS Y"

Section 4B – Transport Purpose Generally Disposal is checked. Click on the box for "DISPOSAL" Next click between the ( ) for Amount Remitted: and type "\$200.00"

- Box 5 Type in the Address where the permit should be sent to.
- Box 6 Type in the Complete Waste Description. (example "Sealed

Sources")

- Box  $7 Type$  the Radionuclide that is 95% Prominent (example "Cs-137")
- Box 8 Type in the Total Estimated Annual Radioactivity in Curies (Example "0.326Ci")

Box 9 – Type in ADCO's address

 ADCO Services, Inc. 17650 Duvan Dr Tinley Park, IL 60477

Box 10- Type in the Transporters Address

 ADCOM Express, Inc. 17650 Duvan Dr Tinley Park, IL 60477

Now Scroll Down to Page 3

Where it is printed "Type Financial Evidence Provided" Click on the box for "Insurance Provided by Waste Collector Agreement"

At the bottom of the form where it is printed "Typed Name and Title" type Your name and title.

You now have finished filling out the form. See next page for printing

Now to print Click on File and then Print you will get a screen that pops up. Select the following options as shown below. You essentially want to print pages 2 & 3 and you want 4 copies.

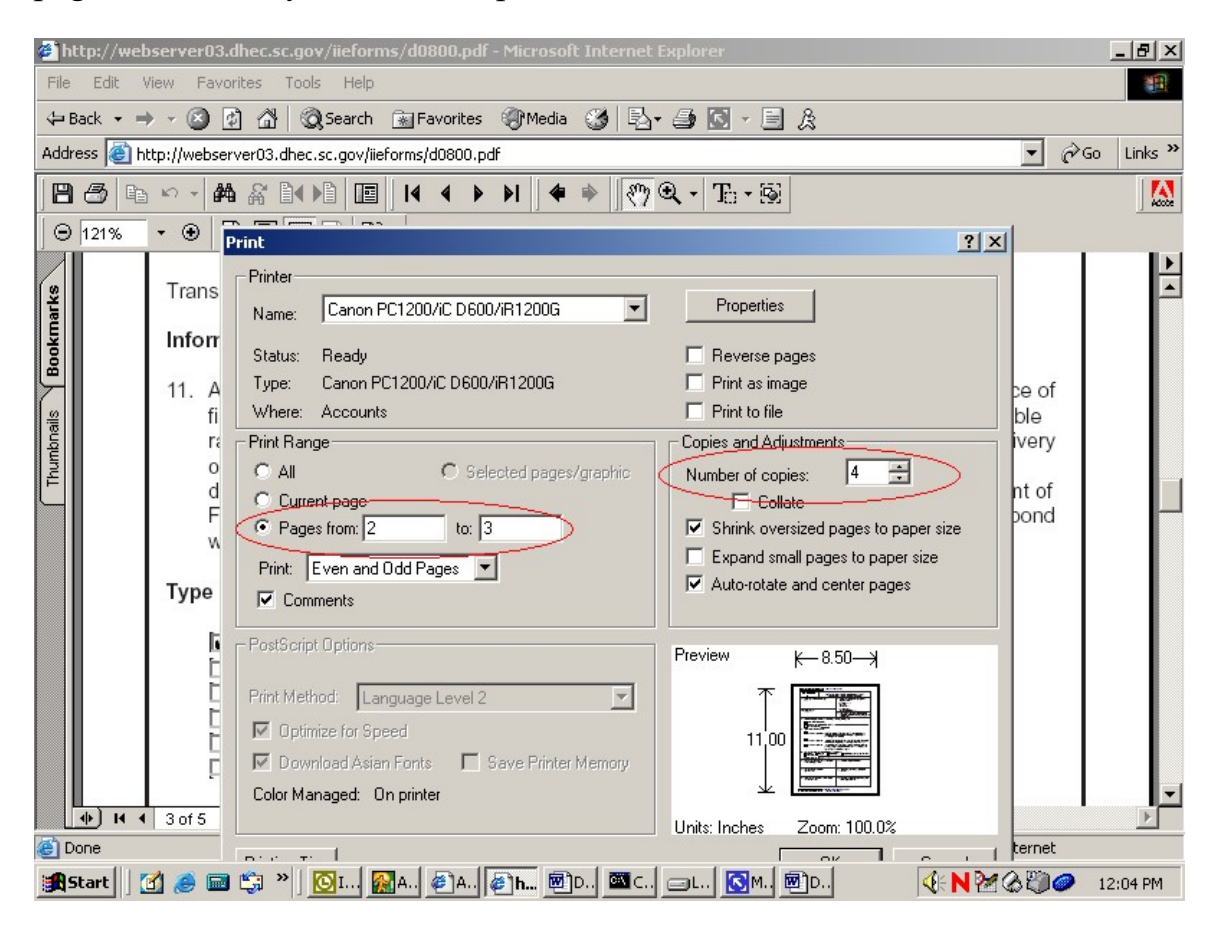

Now you should have 4 copies of the completed form. At the bottom of the form on page 2 you will need to sign and date all 4 copies.

Now go back to the website for more instructions.